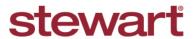

Real partners. Real possibilities.™

# AIM+: Applying Checks at File Level

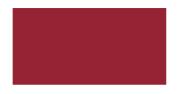

### **Quick Reference Card**

# **Generate AIM+ Policy Register Report**

# Steps to Complete:

- 1. Login to **AIM+** as an Agent user and navigate to the **Module** tab.
- 2. Select Management Reports.
- 3. Click Policy Register Report.
- 4. In the Report Criteria section, enter the date range in the From Date\* and Through Date\* fields.
- 5. Click Run.

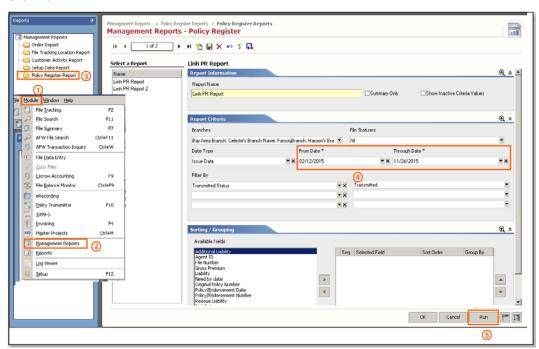

The Policy Register Report will display.

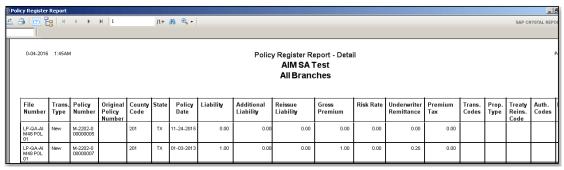

Click Export to save the Register Image. Clicking Print will allow you to print the Register Image.

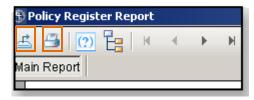

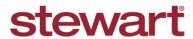

Real partners. Real possibilities.™

# AIM+: Applying Checks at File Level

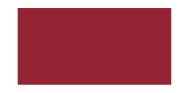

### **Quick Reference Card**

## Remitting Payment for a File or Files

The process below outlines the steps to take for remitting payments for Files:

### Steps to Complete:

- 1. Run the AIM+ Policy Register report and print a copy to include with your payment.
- 2. If the payment is not for the entire total on the Register, circle the file number(s) the payment is covering.

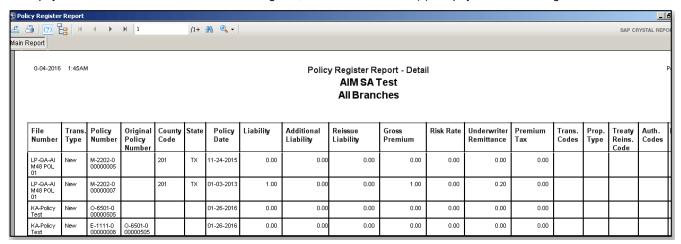

- 3. If you are remitting payment for any Additional Charges, write the total amount of the additional charges you are paying anywhere on the Register report as long as it is clearly noted. Additional Charges may include but are not limited to the following:
  - Municipal Charge (KY)
  - Search Fees (CT and RI)
  - Surcharge (FL)
  - State Fee (IL)
  - TIEFF Fee (IN)
  - Additional Chain of Title (LA)
- 4. Send the Register report with your check to Policy Services:

By USPS mail: For overnight or expedited deliveries:

Stewart Title Guaranty Company Stewart Title Guaranty Company

P.O. Box 30105 211 Quality Circle

College Station, TX 77842 College Station, TX 77845

(800) 729-1905

Please Note: For questions about this process or any payment related issues, please contact your Stewart Agency Service representative or Stewart Policy Services Customer Care Center at <a href="mailto:psecc@stewart.com">psecc@stewart.com</a>.

AIM+: Applying Checks at File Level | QRC